# **ODATABASE & METHODS CYBERSEMINAR SERIES**

FY24 Session 10:

Applications for Joint Longitudinal Viewer (JLV) in Research: Introduction

July 1, 2024

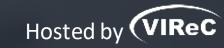

Reese Omizo, MD

Clinical Informaticist & Primary Care Physician, VA Pacific Islands Healthcare System

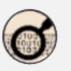

# DATABASE & METHODS CYBERSEMINAR SERIES

Informational seminars to help VA researchers access and use VA databases.

### Sessions cover...

- VA data sources & data access systems
- Application of VA data to research and quality improvement questions
- Limitations of secondary data use
- Resources to support VA data use

# **W** UPCOMING DATABASE & METHODS SESSIONS

First Monday of the month | 1:00pm-2:00pm ET

| Date    | Topic                                                                    |
|---------|--------------------------------------------------------------------------|
| 7/15/24 | Text searching pre-configured widgets in JLV (Joint Longitudinal Viewer) |

Visit the VIReC

<u>Database & Methods</u>

<u>Cyberseminar</u> page for more information & registration links.

Visit <u>HSR's VIReC</u>

<u>Cyberseminar Archive</u>

page to watch previous sessions.

# Where can I download a copy of the slides?

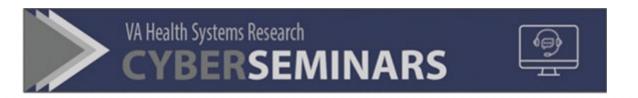

### **SAMPLE EMAIL**

A Practical Approach to Working with VA-Purchased Community
Care Data

Thursday, October 13, 2022 2:00 PM | (UTC-04:00) Eastern Time (US & Canada) | 1 hr

Please download today's slides
Please click here for today's live captions

Join webinar

More ways to join:

Join from the webinar link

https://veteransaffairs.webex.com/veteransaffairs/j.php?

# Poll #1:

What is your primary **role** in projects using VA data?

- Investigator, PI, Co-I
- Statistician, methodologist, biostatistician
- Data manager, analyst, or programmer
- Project coordinator
- Other please describe via the chat function

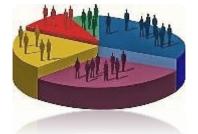

# Poll #2:

How many years of experience working with VA data?

- None I'm brand new to this!
- One year or less
- More than 1, less than 3 years
- At least 3, less than 7 years
- At least 7, less than 10 years
- 10 years or more

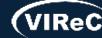

# Poll #3:

How long have you been using JLV?

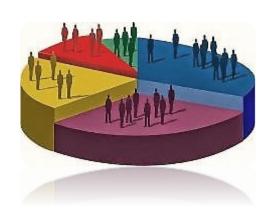

- None I'm brand new to this!
- One year or less
- More than 1, less than 3 years
- At least 3, less than 7 years
- At least 7, less than 10 years
- 10 years or more

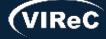

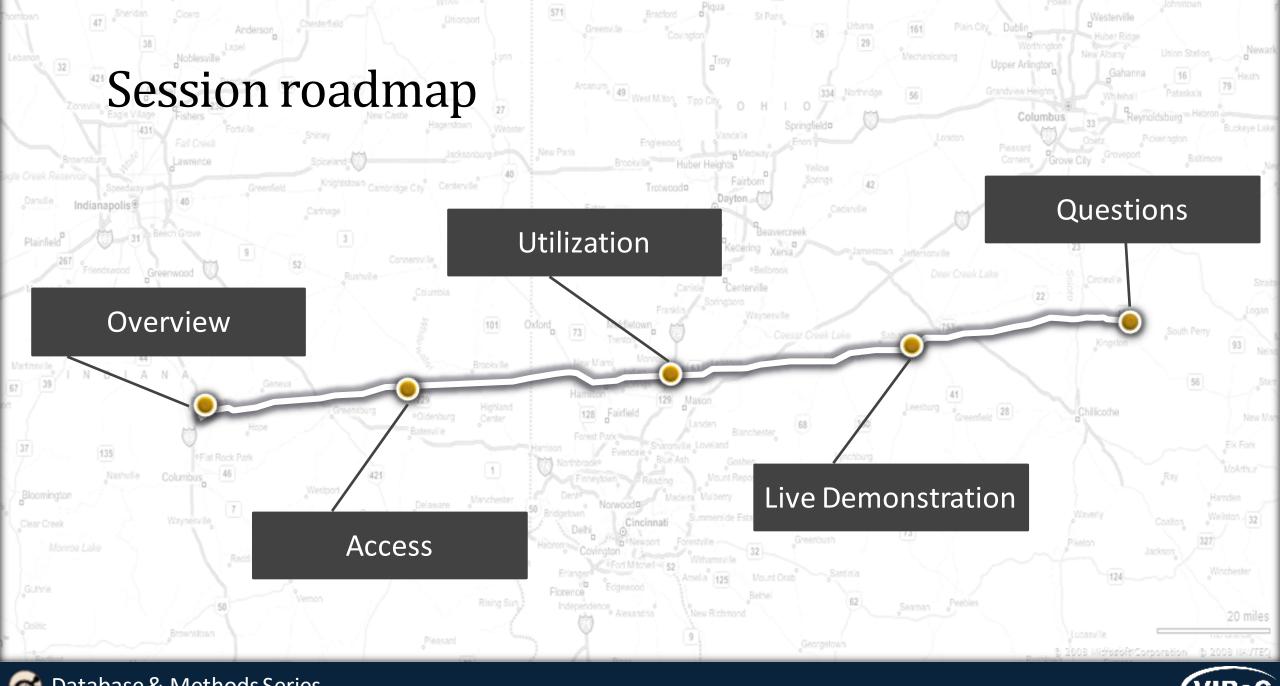

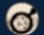

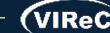

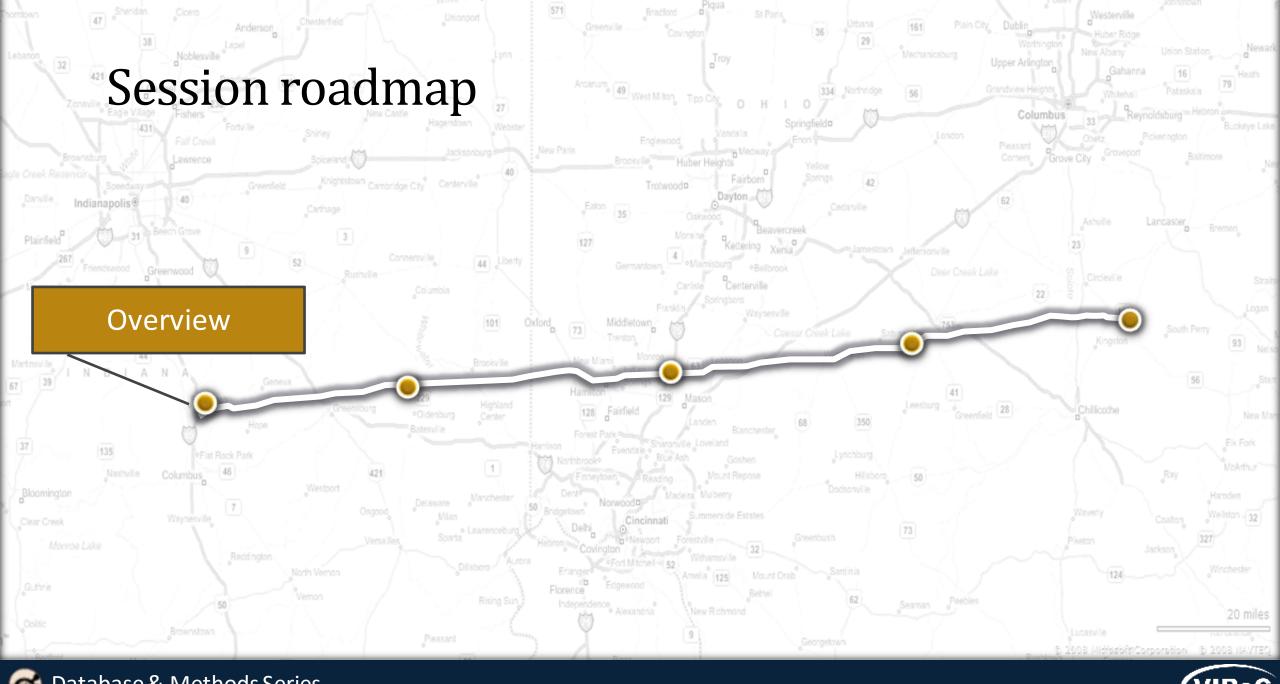

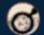

# Joint Longitudinal Viewer (JLV): What is it?

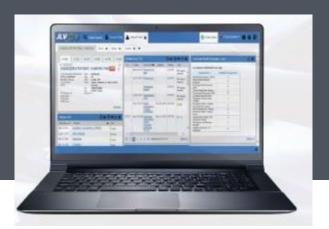

# JLV provides a web-based integrated read-only view of health records from Department of Defense (DoD), VA and Community Partner sources

- Comprehensive, longitudinal record from all sources, sites and systems where a patient has received care
- Co-developed by VA and the DoD
- System of Systems Dependent upon other systems and services in the interoperability ecosystem

#### **JLV Features**

- Customizable by each user Enables viewing of multiple data types at once, creating and saving of custom views, and sorting and filtering supports efficiency at individual workflow level
- National level patient search for all users not limited to viewing only locally registered patients
- **Certain data mapped to national standards** supporting semantic interoperability

Information from <u>JLV Resources</u> training PowerPoint "JLV Office Hours 2023 May 23

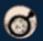

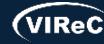

# Acronym list for next slide

- VistA- Veterans Health Information Systems and Technology Architecture
- CPRS- Computerized Patient Record System
- FEHR- Federal Electronic Health Record
- **FHIR-** Fast Healthcare Interoperability Resources
- **API-** Application Programming Interface
- MHS- Military Health System
- EHRM- Electronic Health Record Modernization
- CAMM- CareAware® MultiMedia

- AHLTA- Armed Forces Health Longitudinal Technology Application
- CHCS- Composite Health Care System
- HAIMS- Healthcare Artifact & Image
   Management System
- TMDS- Theater Medical Data Store
- FHIE- Federal Health Information Exchange
- ACS DAL- Agile Core Services Data Access Layer
- ILER- Individual Longitudinal Exposure Record
- ECIA- Enterprise Central Image Archive

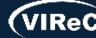

# JLV integrates records from many systems on a single screen\*

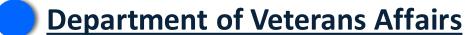

- VistA /CPRS
- VistA Imaging
- MUSE™ Cardiology Studies

# **Cerner Millennium (FEHR)**

- Cerner FHIR APIs
  - MHS GENESIS
  - VA EHRM
- Cerner CAMM Imaging

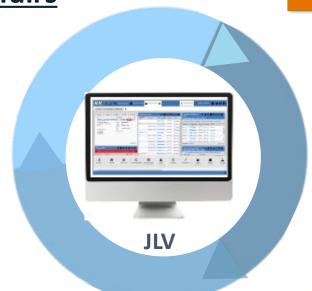

# Private Sector Joint Health Information Exchange (JHIE)

- 271 partners <u>Click here for list</u> (>40,000 hospitals, clinics, etc.)
- 34,000+ CommonWell provider sites

# **Department of Defense**

- AHLTA/CHCS
- Essentris®
- HAIMS
- TMDS
- Deployment Forms systems (FHIE, ACS DAL)
- ILER
- ECIA

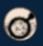

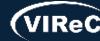

<sup>\*</sup> Slide from <u>JLV Resources</u> training PowerPoint "JLV\_Office\_Hours\_2023\_May 23

# Highlighted systems can only be viewed by VA staff within JLV

- **Department of Veterans Affairs** 
  - VistA/CPRS
  - VistA Imaging
  - MUSE™ Cardiology Studies

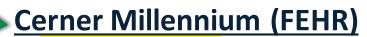

- Cerner FHIR APIs
  - MHS GENESIS
  - VA EHRM
- Cerner CAMM Imaging

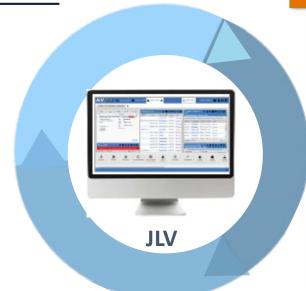

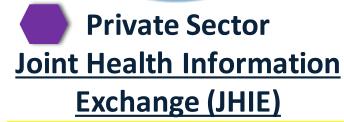

- 271 partners <u>Click here for list</u>
   (>40,000 hospitals, clinics, etc.)
- 34,000+ CommonWell provider sites

# **Department of Defense**

- AHLTA/CHCS
- Essentris®
- HAIMS
- TMDS
- Deployment Forms systems (FHIE, ACS DAL)
- ILER
- ECIA

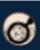

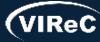

# FAQ: How are CAPRI and CPRS different from JLV?

- CAPRI (Compensation and Pension Record Interchange) is read-only access to the VistA EHR (Electronic Health Record), with more functionality than JLV for looking at benefits that Veterans applied for/received
- CPRS is the standard EHR which is in the process of being replaced by Millennium
  - Has write capabilities

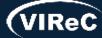

# FAQ: Can JLV be used to generate data for multiple patients at one time?

- No. JLV gathers data from all connected systems for a <u>single</u> patient
- JLV cannot gather the same data element from multiple patients at one time
- JLV does not generate patient lists
  - Generating patient lists requires aggregation of full databases in a data warehouse like CDW (Corporate Data Warehouse)
- For more information about CDW, please visit: <u>https://vaww.virec.research.va.gov/CDW/Ove</u> rview.htm

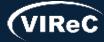

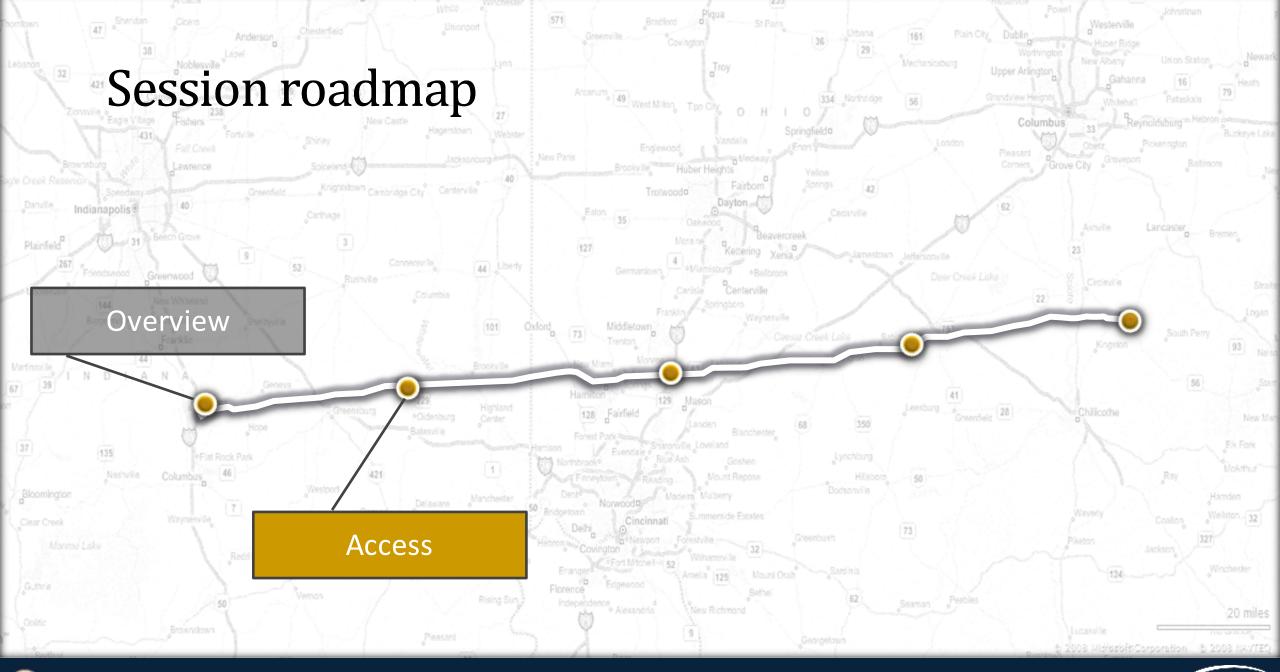

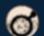

# Gaining Access to JLV

- Type of use = Type of access needed
  - Three types of use:
    - Operation/Non-research
    - Preparatory to Research
    - Research
- Detailed instructions for JLV access:

https://vaww.vhadataporta l.med.va.gov/ToolsApplicati ons/JLV.aspx#transition

#### Accessing JLV

#### Current CPRS and CAPRI Users

JLV is accessed by using either CPRS or CAPRI access and verify codes.

CPRS users automatically have access to JLV and can begin using it at any time for operations. However, you must be authorized in DART to use it for research.

VistAWeb users who do not have access to CAPRI or CPRS will need to request CAPRI access to use JLV. Visit the CAPRI page for more information.

All others will need to request access to JLV by following the steps below.

To verify whether you have access to JLV, follow the steps in the JLV Login Instructions and Login Help or email JLVTeam@va.gov for assistance.

#### Requesting Access to JLV

The process for requesting access to JLV depends on the purpose of your project, also known as the data access category. Select a category below for information on requesting access. If you're not sure which option to choose, visit the Data Access Overview page for additional guidance.

- Operations/ Non-Research
- Preparatory to Research
- + Research

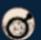

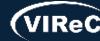

# Data Access Request Tracker (DART)

- For Research, a separate request for JLV is needed for each research project
  - Submit request(s) via the <u>Data</u>
     Access Request Tracker (DART)
- Important note: Waiver of HIPAA Authorization application and/or study protocol must contain a description of what data will be accessed and where it will be stored

| Department of Veterans Affairs                                                                                                    | F                                  | RESEARCH ACCESS TO VHA ELECTRONIC HEALTH RECORDS        |                                            |                                           |                                                                                        |  |  |  |  |
|----------------------------------------------------------------------------------------------------|------------------------------------|---------------------------------------------------------|--------------------------------------------|-------------------------------------------|----------------------------------------------------------------------------------------|--|--|--|--|
| User Information                                                                                                    |                                    |                                                         |                                            |                                           |                                                                                        |  |  |  |  |
| Last Name, First Name, Middle Name, Suffix                                                                                                    | 2. VA E-Mail Addres                | 2. VA E-Mail Address                                    |                                            |                                           |                                                                                        |  |  |  |  |
| 3. Job Title                                                                                                    |                                    | Work Phone (Include Area                                | Code)                                      | 5. Station (Fa                            | acility) Number                                                                        |  |  |  |  |
| 6. Full Social Security Number 7. Da                                                                                                    | mm)                                | 8. ISO Name                                             | •                                          | 9. ISO E-Mail Address                     |                                                                                        |  |  |  |  |
| 10. Protocol Name                                                                                                    |                                    | 11. DART Tracking Number                                |                                            |                                           |                                                                                        |  |  |  |  |
| 12. IRB Approval Date (MM/DD/YYYY)                                                                                                    | RB Expiration Date (MM/DD/YY       | MM/DD/YYYY) 14. (                                       |                                            | Cooperative Studies Program Number (CSP#) |                                                                                        |  |  |  |  |
|                                                                                                    | Special User Access Requested for: |                                                         |                                            |                                           |                                                                                        |  |  |  |  |
| ☐ CAPRI☐ Joint Legacy Viewer (JLV)                                                                                                    |                                    |                                                         |                                            |                                           |                                                                                        |  |  |  |  |
|                                                                                                    |                                    | Level of A                                              | ccess                                      |                                           |                                                                                        |  |  |  |  |
| ☐ National ☐ Site Restricted List                                                                                                    |                                    |                                                         |                                            |                                           |                                                                                        |  |  |  |  |
| By signing below, I affirm that I will notify N                                                                                                    | ational Data Svs                   | tems (NDS) of any chan                                  | ne in my position o                        | r duties as relat                         | ted to this protocol. I also affirm that I will                                        |  |  |  |  |
| stay current on the required training to view<br>for this protocol. Data will not be reused or<br>Review Board (IRB). Once the storage loca<br>Systems. | Protected Healt                    | th Information (PHI). I ac<br>er research projects unle | knowledge that use<br>ss specifically auth | er access to this<br>orized in the pr     | s data will be restricted to what is approved otocol and approved by the Institutional |  |  |  |  |
| It is the responsibility of BOTH the user and the supervisor to ensure training is completed every 365 days.                                            |                                    |                                                         |                                            |                                           |                                                                                        |  |  |  |  |
| Approval                                                                                                    |                                    |                                                         |                                            |                                           |                                                                                        |  |  |  |  |
| NAME OF INDIVIDUAL REQUESTING ACCESS                                                                                                    |                                    | DATE SIGNED (N                                          | /IM/DDYYYY)                                |                                           |                                                                                        |  |  |  |  |
| NAME AND TITLE OF PRINCIPAL INVESTIGATOR                                                                                                    |                                    | DATE SIGNED (N                                          | (M/DDYYYY)                                 |                                           |                                                                                        |  |  |  |  |
| NAME OF APPROVING AUTHORITY (ACOS-R or COS)                                                                                                    |                                    |                                                         | DATE SIGNED (N                             | (M/DD/YYY)                                |                                                                                        |  |  |  |  |

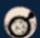

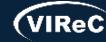

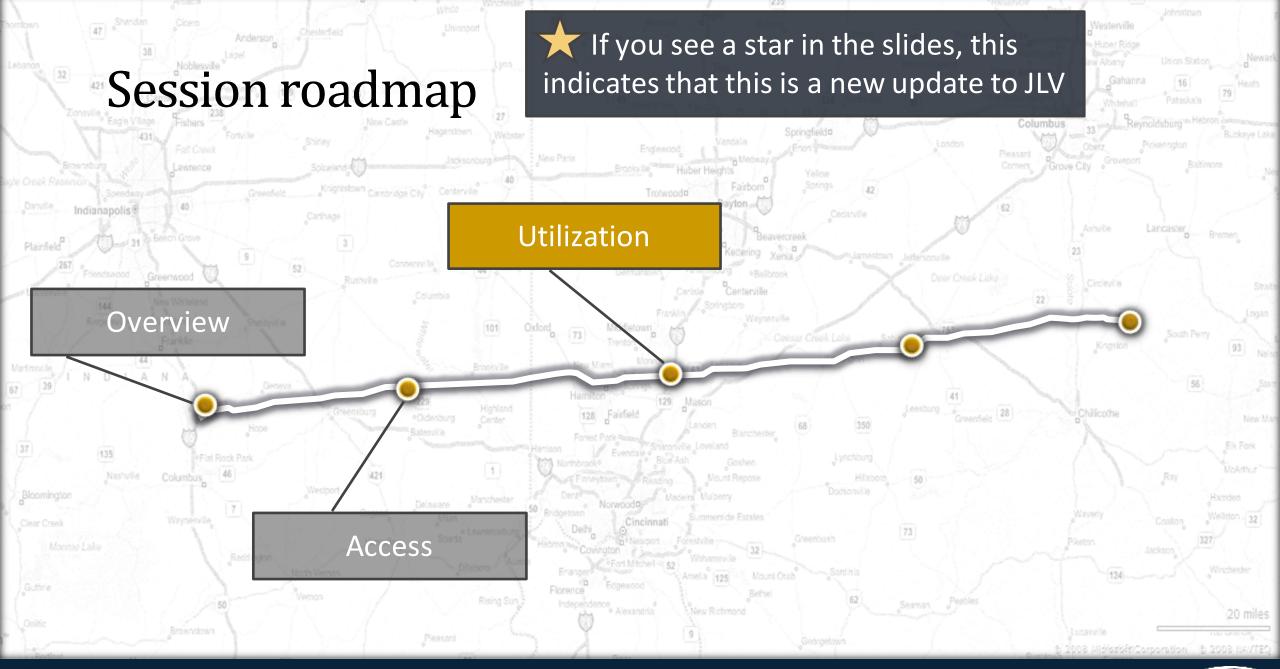

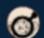

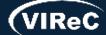

# Logging in

- JLV can be launched multiple ways
  - JLV button in CPRS
  - JLV tab in CAPRI
  - JLV menu page in Cerner PowerChart
  - Google Chrome or Edge browsers
    - Internet Explorer does not work with JLV
    - https://jlv.med.va.gov/JLV/
- Login using PIV card
  - If PIV card does not work
    - CPRS/CAPRI Access/Verify or
    - Use the "View Other Sign-In Options' link to use Windows Authentication (Network Access/Verify)

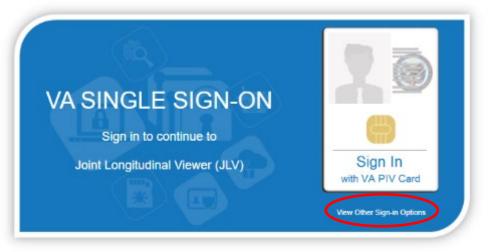

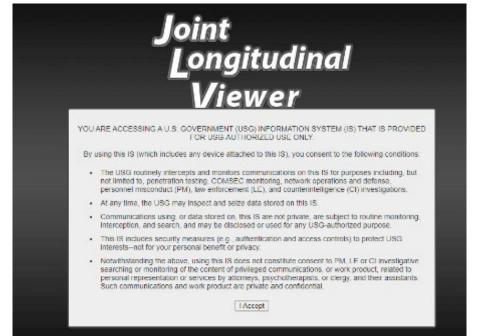

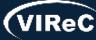

# Patient search tool

 Recently viewed patients are retained across sessions

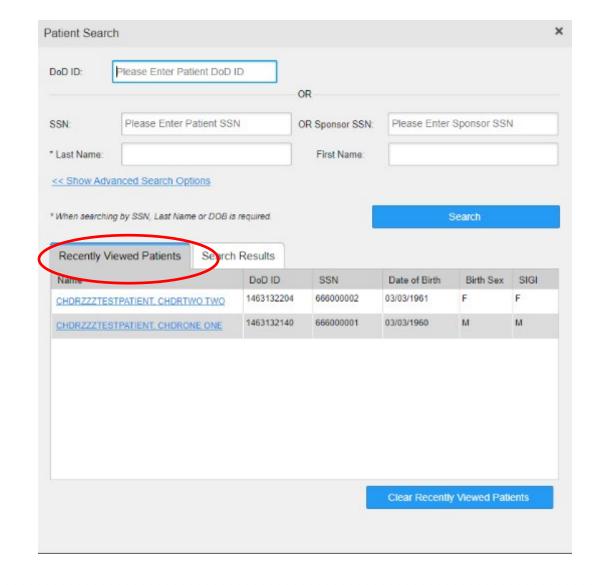

If you have a record open in CPRS or CAPRI, JLV will sense that a patient has already been selected and will automatically sync to that patient record.

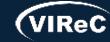

# Finding patient records- Full SSN and full last name

- Most commonly used
- Common last names (i.e., Smith),
   will need full first name as well

### **Example Patient:**

Last Name: CHDRZZZTESTPATIENT SSN: 666000001

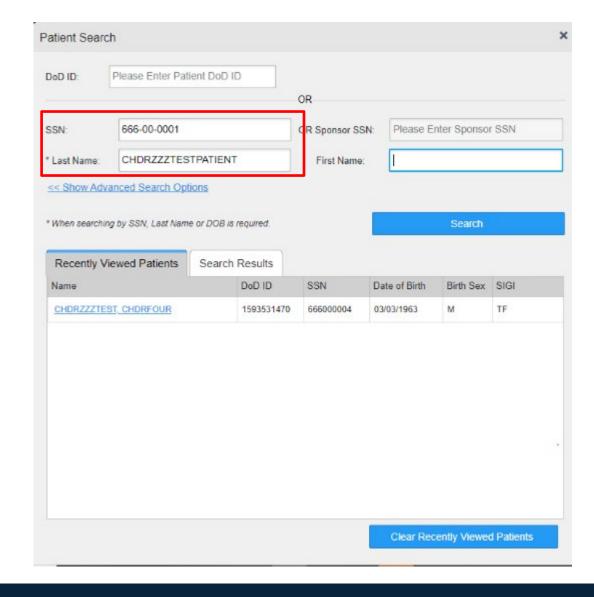

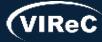

# DoD ID number

- Easiest way to search
- DoD ID numbers can be pulled from DAVINCI data
  - Called DaVINCI Person Identifier or EDIPI

**Example Patient:** 

DoD ID #: 1463132140

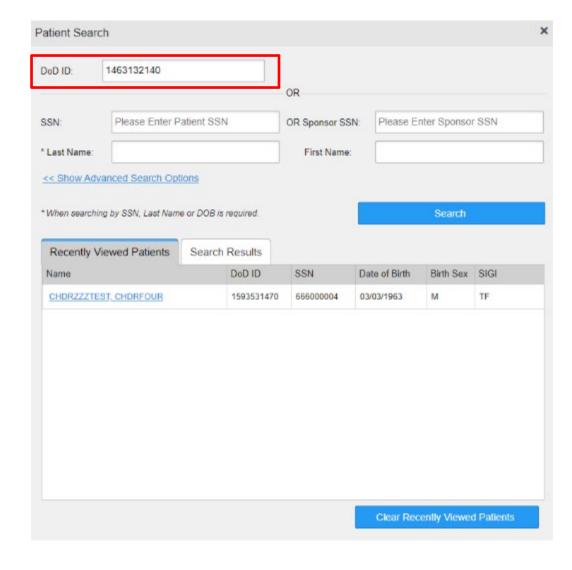

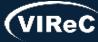

# No SSN or DoD ID number

- Will need to use Advanced Search Options:
  - Full last and first name
  - Date of birth
  - Birth sex

### **Example Patient:**

First Name: CHDRONE
Last Name: CHDRZZZTESTPATIENT
DOB: 03/03/1960
Birth Sex: M

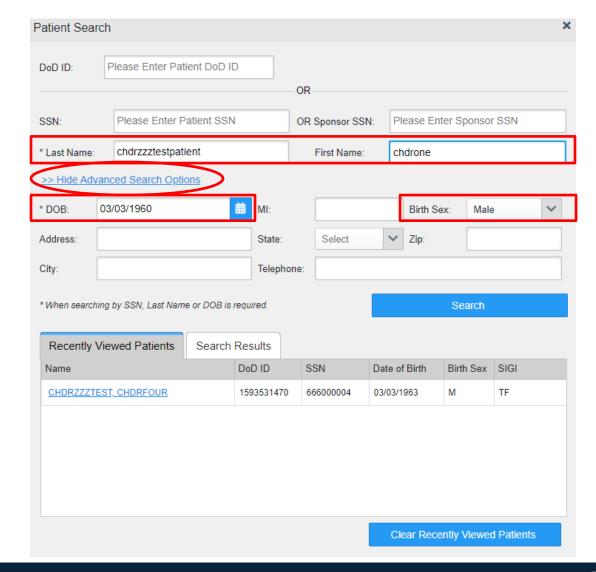

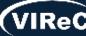

# Error message

- Common message received because of:
  - Misspelling or mistyping information
  - Not having enough information
  - Searching for a common name

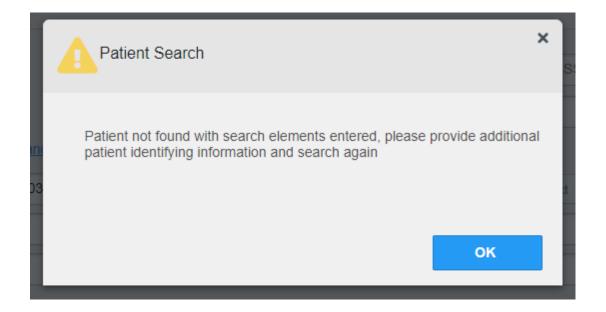

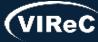

# Results

 A record match will populate in "Search Results" tab

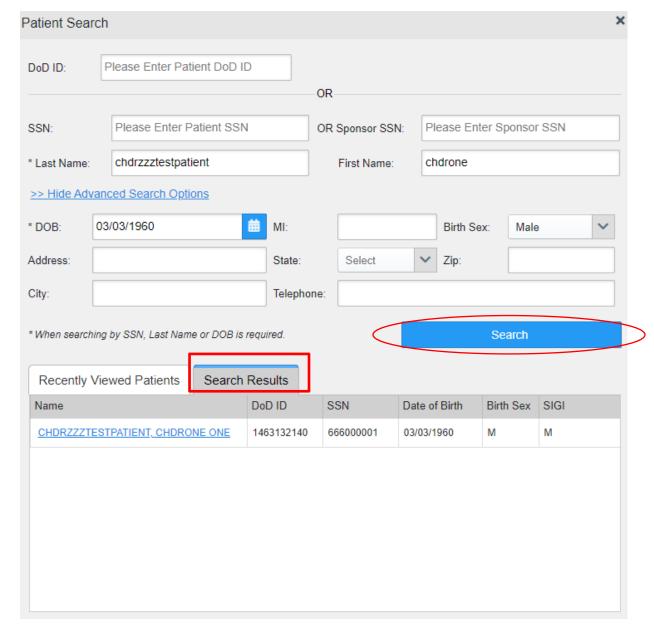

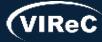

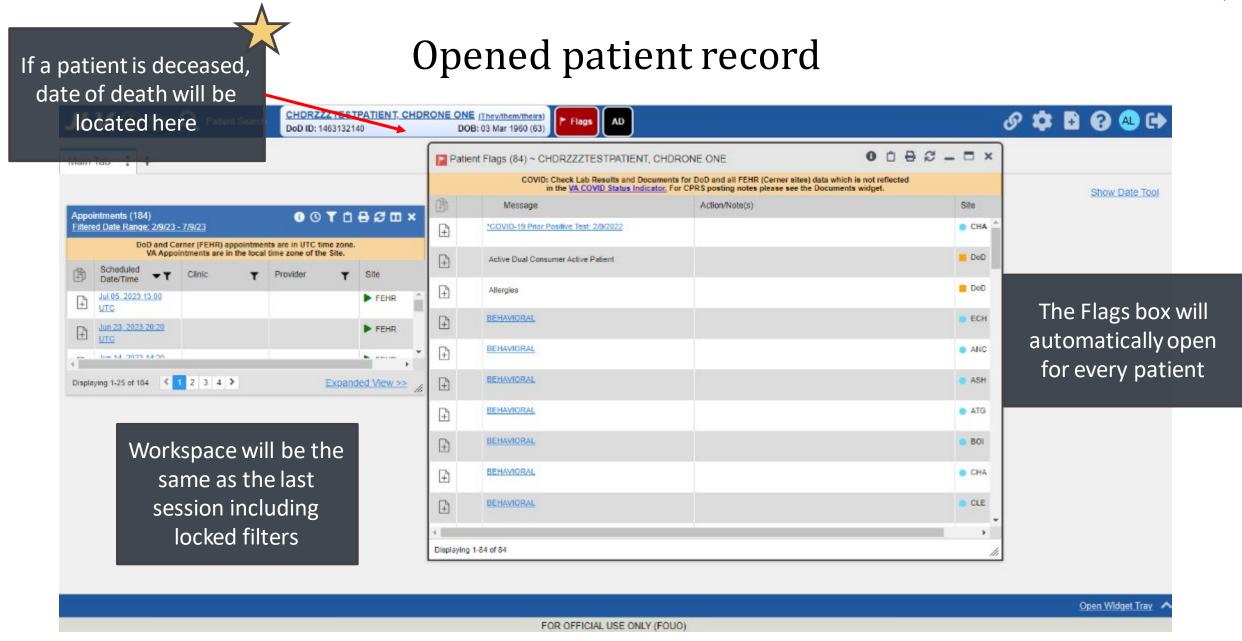

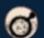

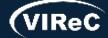

# Demographics and AD

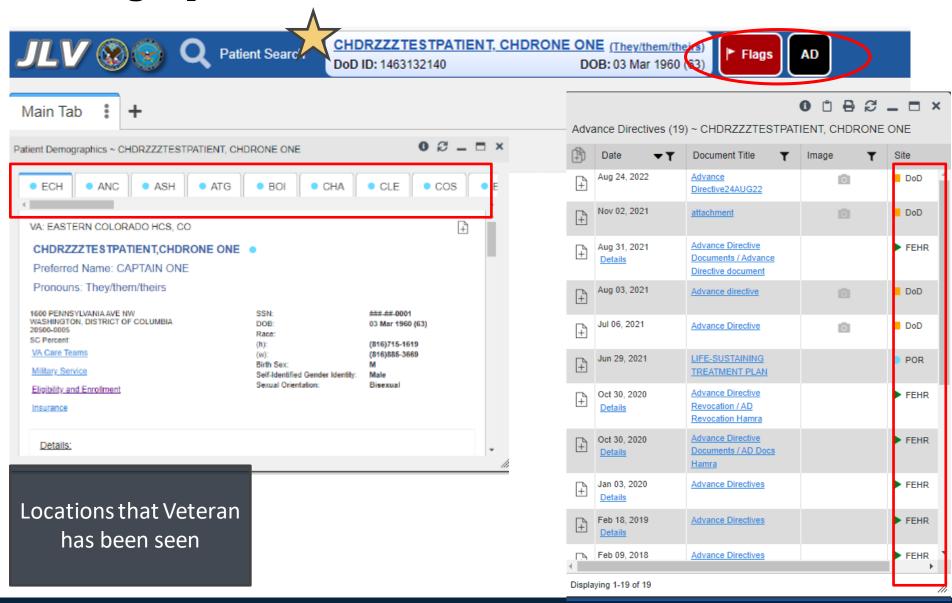

Select to reopen Flags or to open Advance Care Planning documents

Contains documents from all locations completed

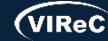

# Widgets- elements within JLV portals that contain and display data specific to a clinical domain

| Admissions                               | Allergies                                                 | Appointments                          | Cardiology<br>Studies - FEHR<br>and VA MUSE<br>Only | Clinical<br>Reminders -<br>VistA Only |  |  |  |
|------------------------------------------|-----------------------------------------------------------|---------------------------------------|-----------------------------------------------------|---------------------------------------|--|--|--|
| Community Health Summaries and Documents | Consults                                                  | Discharge /<br>Inpatient<br>Summaries | Documents & Images                                  | Encounters -<br>Outpatient            |  |  |  |
| Federal<br>EHR/MHS<br>GENESIS            | Health<br>Summaries and<br>Reports - VistA<br>Only        | Imaging                               | Immunizations                                       | Lab Results                           |  |  |  |
| Medications -<br>Inpatient               | Medications -<br>Outpatient                               | Orders                                | Problem List                                        | Procedures                            |  |  |  |
| Progress Notes                           | Questionnaires,<br>Deployment,<br>Exposure<br>Records     | Radiology<br>Reports                  | Social, Family,<br>and Other<br>Histories           | Surgery /<br>Procedure<br>Reports     |  |  |  |
| Vitals                                   | Descriptions of widgets can be found in widget bar in JLV |                                       |                                                     |                                       |  |  |  |

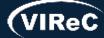

Open the widget tray (bottom right corner)

then drag/drop the blue widget box that

you want to view into one of the three

columns

Patient Data and Widgets

Click here to see this page in full context

#### **Patient Data and Widgets**

Patient Data and Widgets are displayed along with the selected patient's clinical records and other patient-centric information. Data displayed within widgets is sometimes normalized to one or more industry standard.

New JLV users see a preconfigured default widget layout when a patient is selected. The default layout includes the Allergies, Problem List, Documents & Images, Medications - Outpatient, and Lab Results widgets, as well as the Patient Flags and Postings window if applicable.

This also includes a Commonly Used Widgets tab that displays the Appointments, Consults, Radiology Reports, Vitals, Immunizations, and Lab Results widgets. Any changes made to add or remove widgets from the portal display persist to the next he widget tray bar session.

n the tray to the de You can configure the layout of widgets and create multiple widget tabs. Customizations are saved to your user profile and remain until you change them manually. You can customize any of the following widgets:

- Demographics
- Admissions
- Allergies
- Cardiology Studies FEHR and VA MUSE Only
- Clinical Reminders VistA Only
- Community Health Summaries and Documents for VA Users

mmunizations

- Consults
- Discharge/Inpatient Summaries
- Documents & Images
- Encounters Outpatient
- Federal EHR/MHS GENESIS
- Health Summaries and Reports VistA Only
- Imaging

Drag and Drop Widgets to Your Ports. Click here to view widget descriptions

FOR OFFICIAL LICE ONLY (FOLIO)

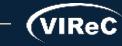

Close Widget Tray

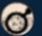

Main Tab ! +

# Other notes about widgets

- Source systems define where data will be displayed
- Widgets are a snapshot in time
- Data may be duplicated or cross-referenced
  - Example: Clinical Notes could be in "Progress Notes", "Documents and Images" and hyperlinked in "Encounters- Outpatient"
- Scanned documents could be in the "Documents and Images" widget
  - Documents could be from either VistA Imaging (VA) or HAIMS (DoD)
- Community data may be scanned in the "Documents and Images" widget, or may be available in "Community Health Summaries and Documents" widget
- Cerner data is listed in widgets under the location "FEHR" or in the "Federal EHR/MHS Genesis" widget

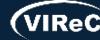

#### A O TOBSEX Occuments & Images (34) Opening some FEHR (Cerner documents) may result in an error T Provider ROBINSON, TAMMY D COMMUNITY CARE-ADMIN COMMUNITY CARE ADMIN ROBINSON, TAWMY D VOORE BERMATOLOGY DAKER DANEKEN. TELEPERMATRI OGVUPO (PUGET SOUND) Jun 97, 2023 CONSULT TELEDERWATCHOOK MEYER, TRACY LIGHA TELEDERWATOLOGY 'OUTFT' DAKER DANK KIRN TELEDERIM/TOLOGY/OUTET DOBINSON, TANKEY D. PHYSICAL THERAPY OUTPATIENT ATI. DOC CURICAL HEACE MONROE, ROBIN R COMMUNITY CARE ADMIN ROBINSON, TANIMY D. VCCPE PHYSICAL THERAP MSA SCHEDULING ATTEMPT SAMS SOLICE RELIEBLE SANS-SOUCI, NEHEMIE Displaying 1-25 of 34 anded View :

# Expanded view and Widget Properties

Alerts you to Clinical Reminders
Clicking symbol will open the Clinical Reminder widget

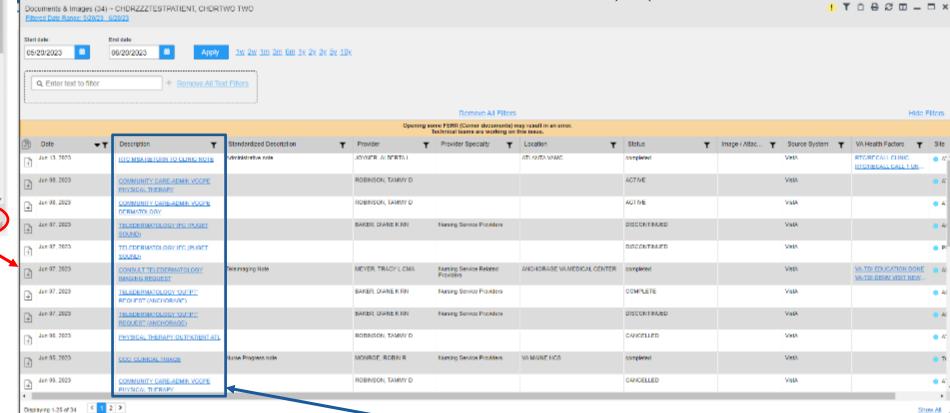

Expanded view has more categories to filter

Best practice to work in expanded view when available

Clicking blue hyperlink will take you to note text

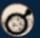

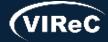

# Using multiple widgets- Example

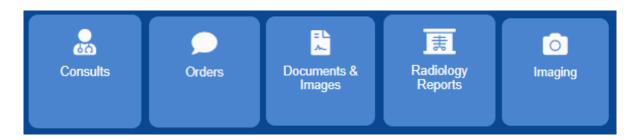

Using the "Consults" or "Orders" widget can give you a timeline to search within other widgets

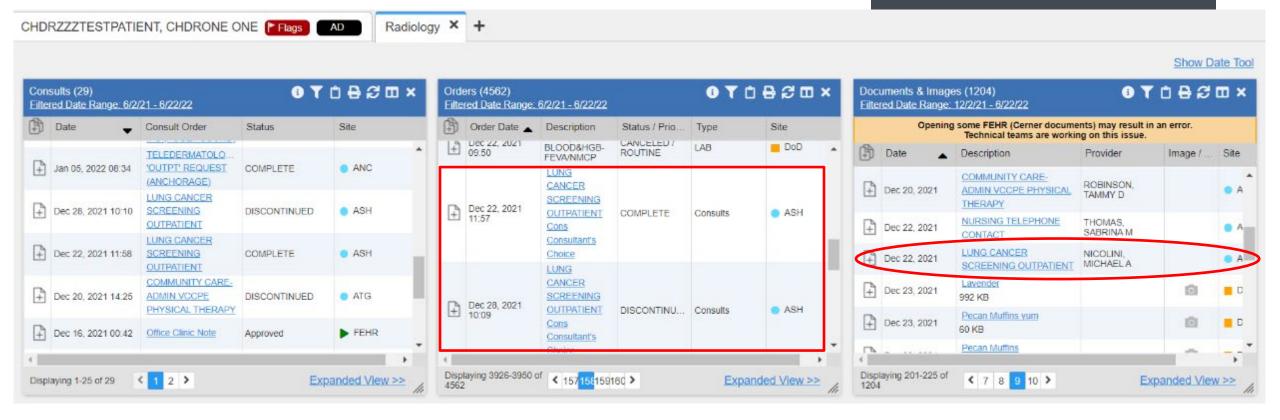

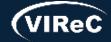

# Source system connection error

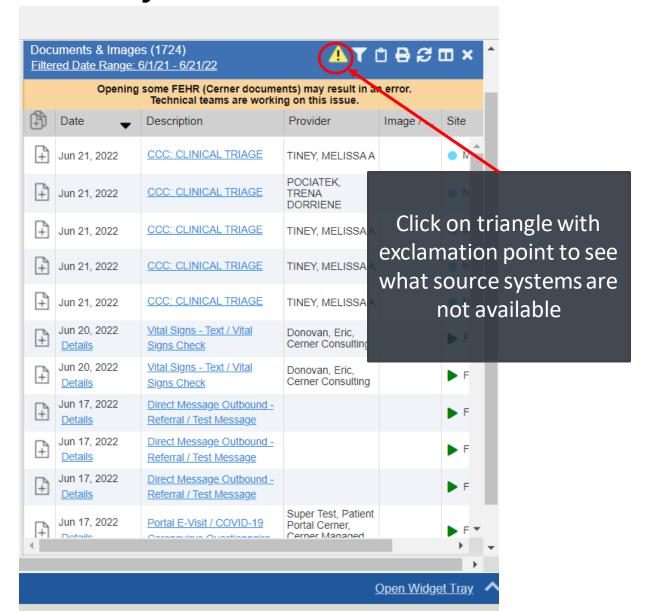

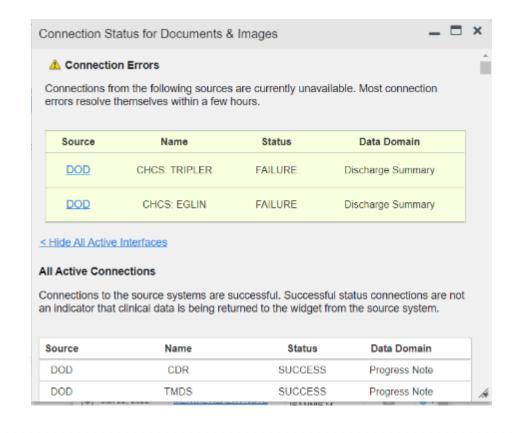

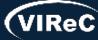

# Optimizing JLV

Close out widgets that aren't necessary for your project

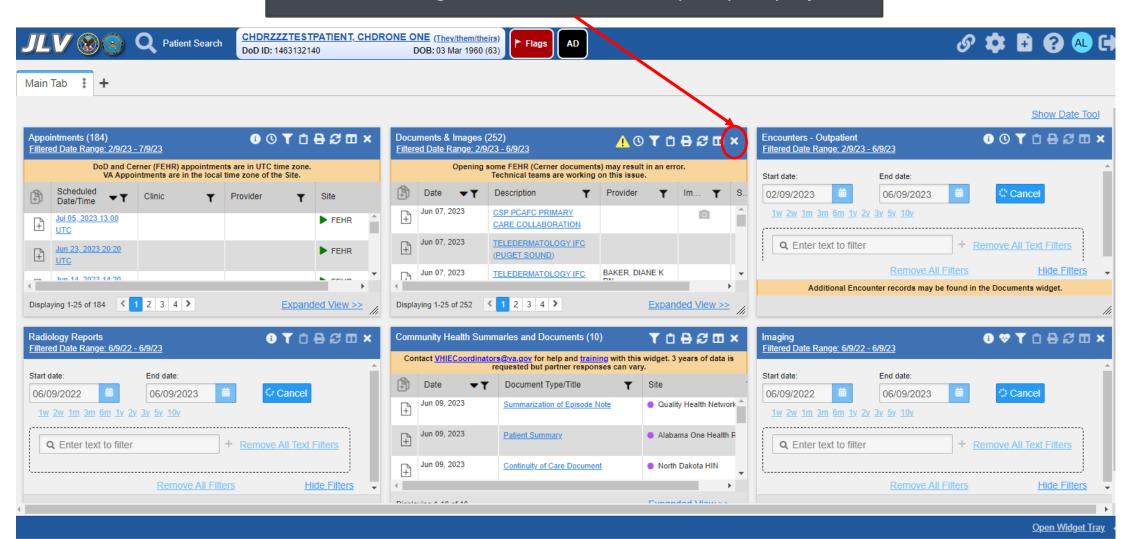

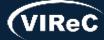

Setting up multiple tabs or duplicate widgets

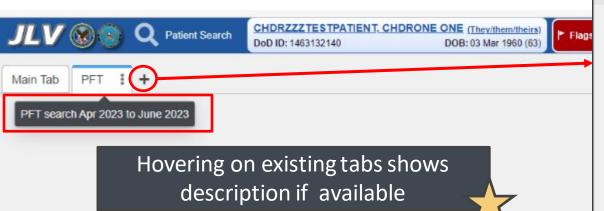

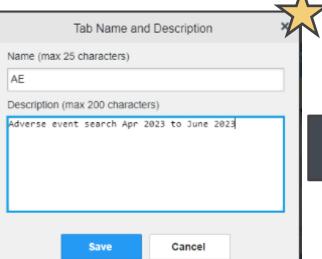

Make multiple tabs for specific purposes

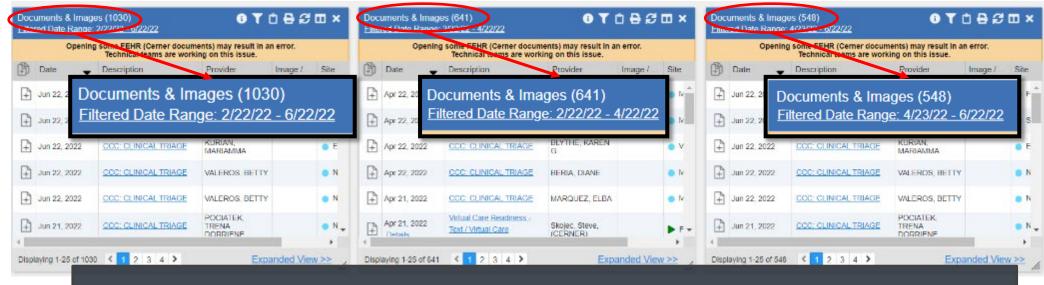

Duplicate widgets to cut load time by splitting up date ranges

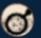

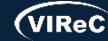

Setting date ranges

Set date manually or by choosing a preset range

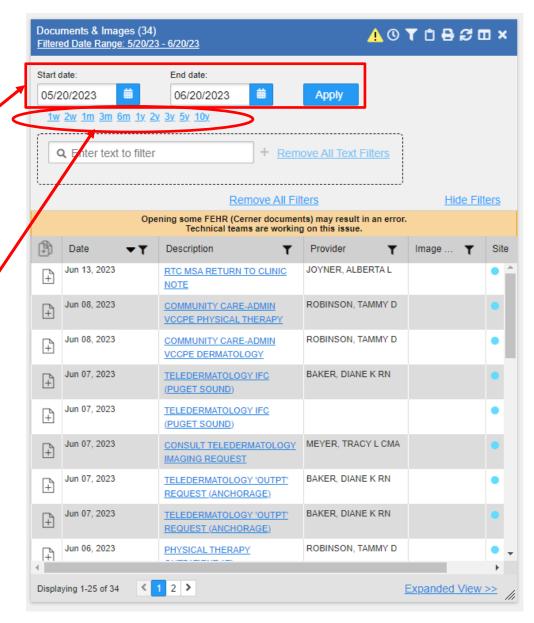

Keeping date ranges small will allow for faster filtering and loading times

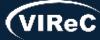

### Setting date ranges-Multiple widgets

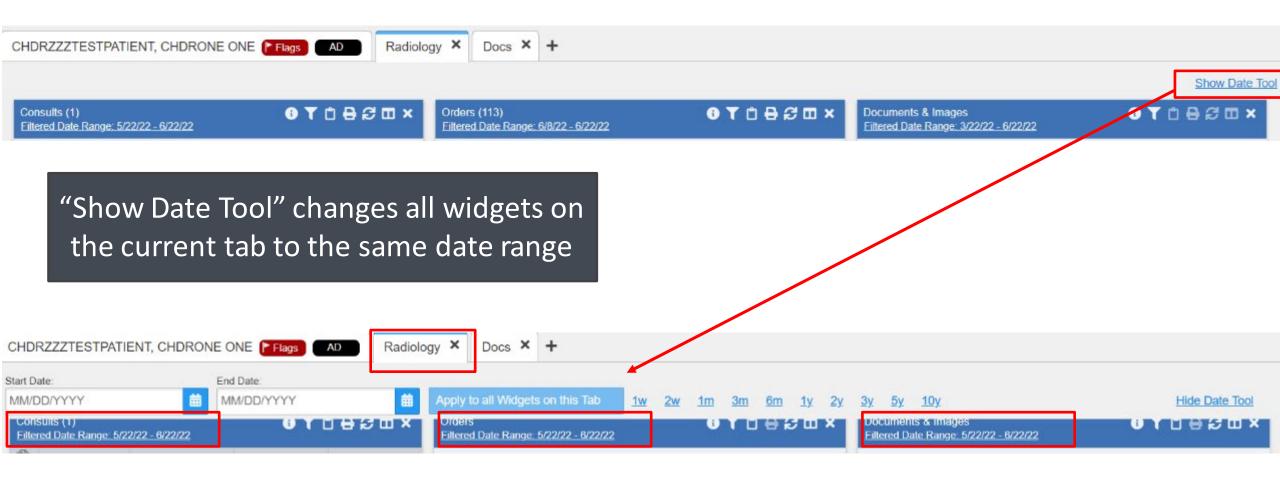

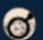

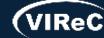

### Filtering widget by using text

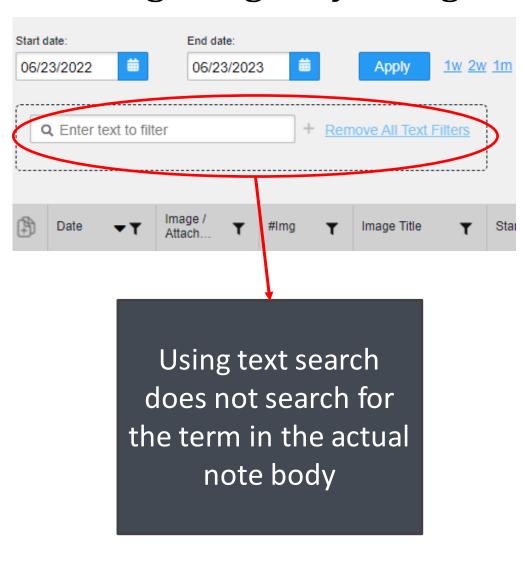

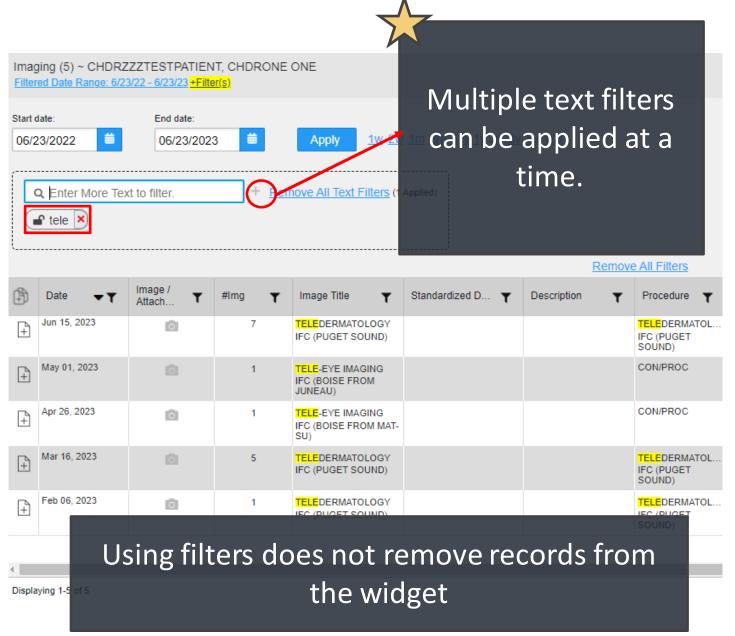

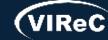

### Locked filters

Locked filters remain with set date ranges even when patient is changed

Lock/unlock a filter by clicking on the lock icon

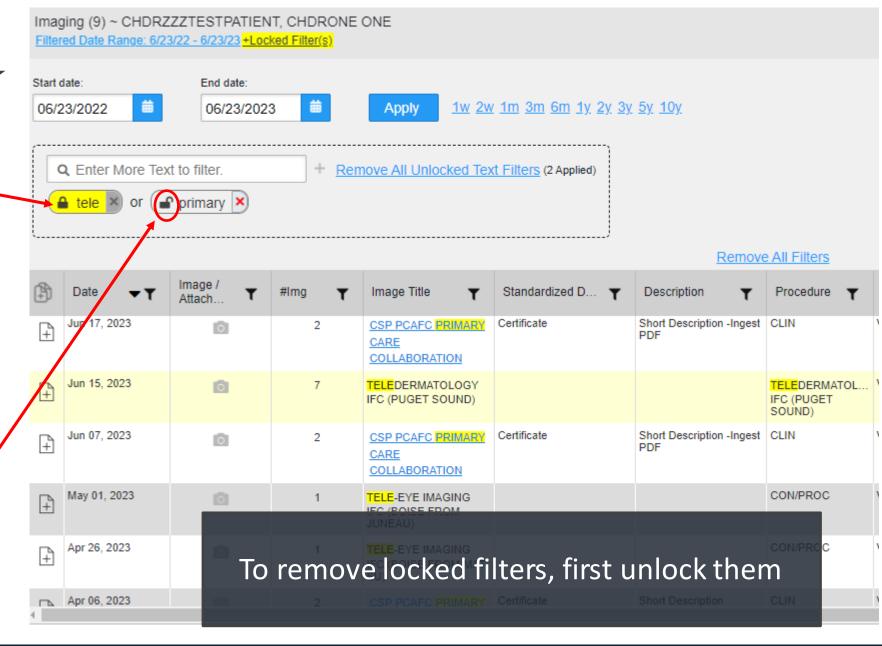

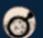

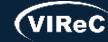

### Filtering columns

Clicking the arrow organizes in descending or ascending order

Filter button on columns

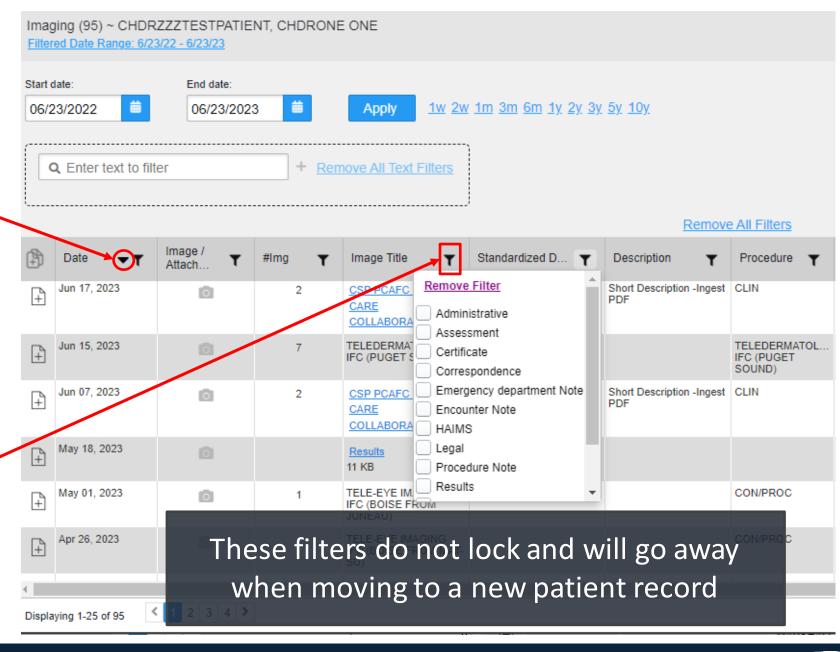

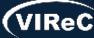

### Health factors and CPT codes

CPT codes can be found in the "Procedures" widget

Health factors can be found in the following widgets:

- Admissions
- Appointments
- Encounters-Outpatient
- Documents & Images

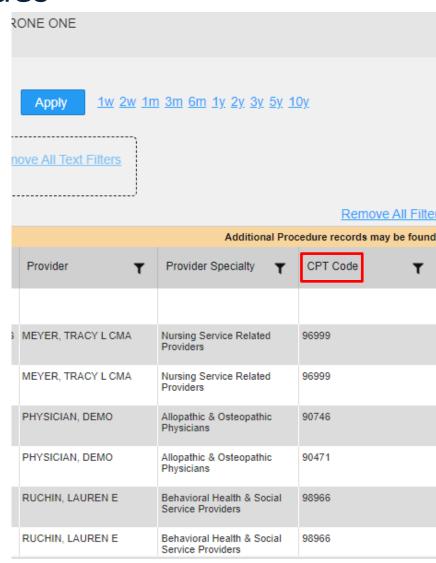

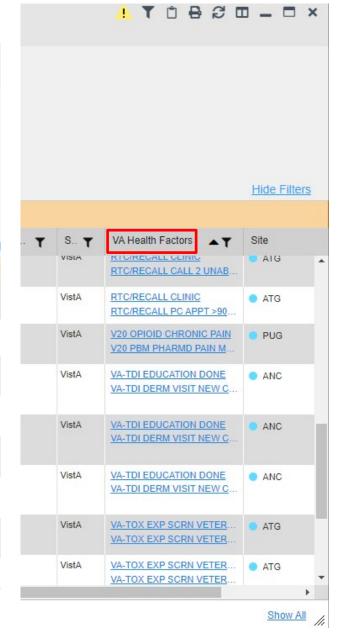

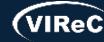

### **Images**

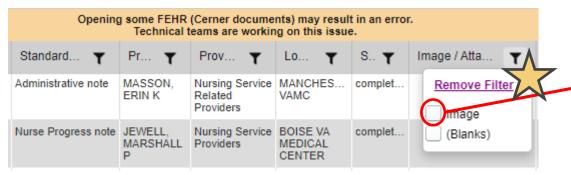

FAYETTEV... complet...

FAYETTE)

Highlighted icon means that a filter is in place

Images open in VistA imaging or HAIMS for DoD

An "image" can be:

-Picture

-Radiology reports

-Test result in PDF

-Community care results

Documents

Camera icon represents that an image/attachment is present

Image / Atta >> Y

0

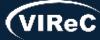

### Troubleshooting JLV

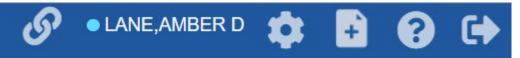

Select the help icon

Select Troubleshooting or Getting Help from menu

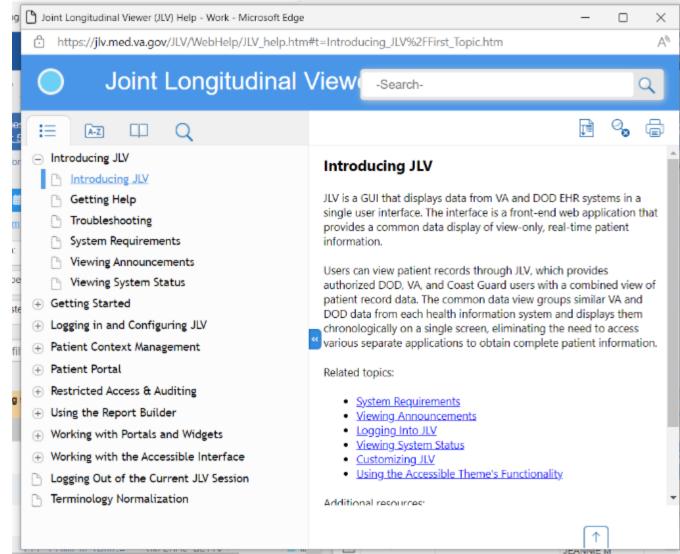

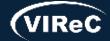

### More JLV resources

### JLV Introductory Training Videos

https://dvagov.sharepoint.com/sites/VACOVE2/JLV/Resources/Forms/AllItems.aspx?viewpath=%2Fsites%2FVACOVE2%2FJLV%2FResources%2FForms%2FAllItems%2Easpx&id=%2Fsites%2FVACOVE2%2FJLV%2FResources%2FJLV%2OIntroductory%2OTraining%20Videos

JLV website

https://jlv.med.va.gov/JLV/

JLV SharePoint

https://dvagov.sharepoint.com/sites/VACOVE2/JLV/Resources/Forms/AllItems.aspx

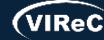

### Join us again on July 15, 2024!

Will have an in depth look at:

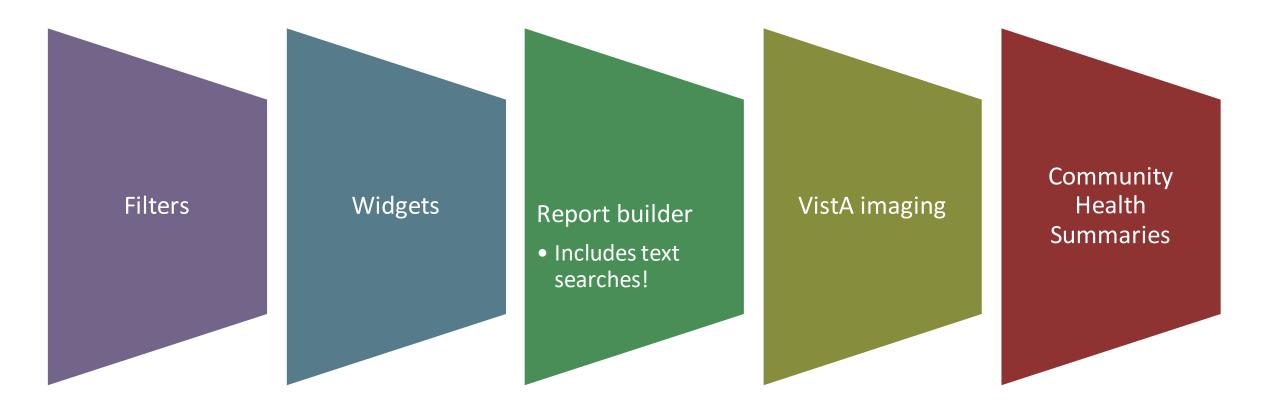

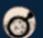

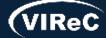

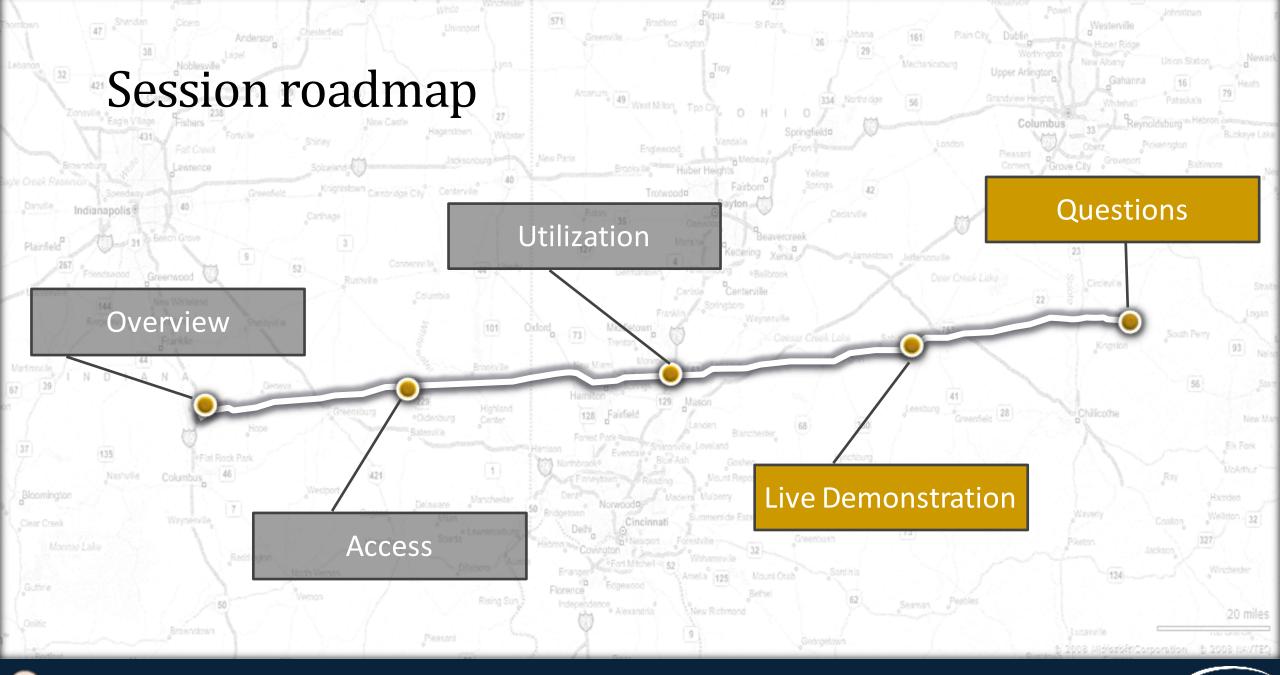

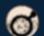

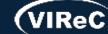

# THANK YOU! Questions?

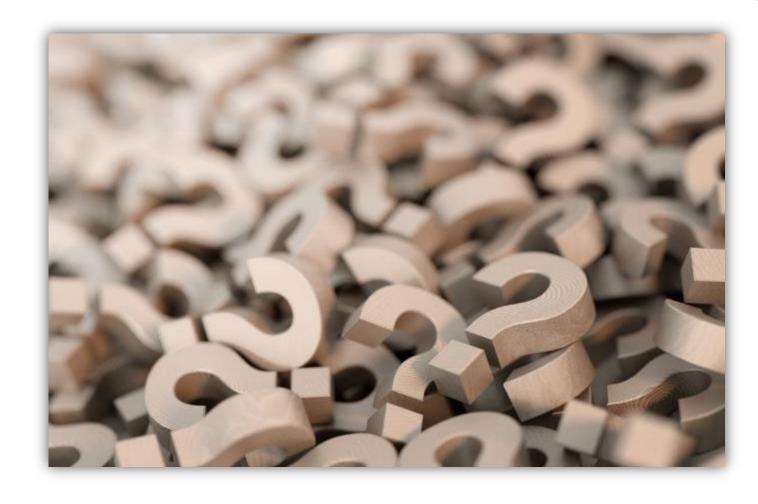

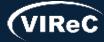

### **CONTACT INFORMATION**

Dr. Reese Omizo, MD

Clinical Informaticist, Primary Care Physician VA Pacific Islands HCS; Honolulu, HI

Reese.Omizo@va.gov

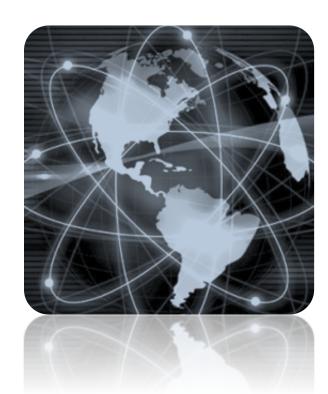

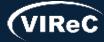

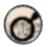

### DATABASE & METHODS CYBERSEMINAR SERIES

### Next session:

July 15, 2024 at 1 pm Eastern

Text searching pre-configured widgets in JLV (Joint Longitudinal Viewer)

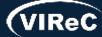

## Database & Methods BONUS SLIDES

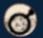

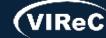

### Resources for VA Data Users

Select image to visit page

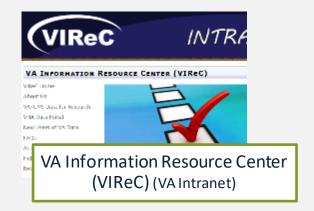

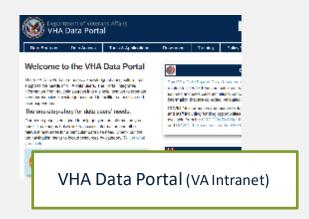

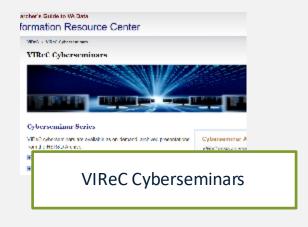

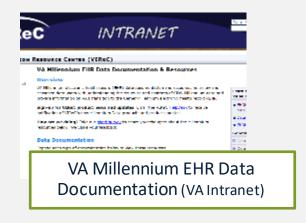

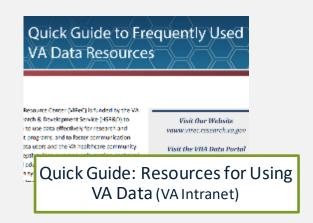

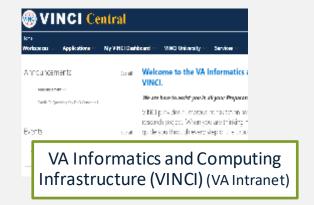

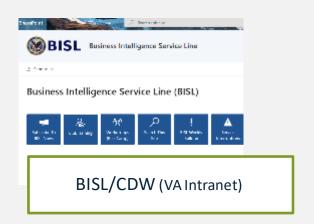

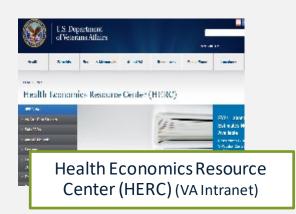

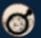

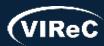

### Questions about using VA Data?

### **HSRData Listserv**

- Community knowledge sharing
- ~1,800 VA data users
- Researchers, operations, data stewards, managers
- Subscribe by visiting
   vaww.virec.research.va.gov/Support/HSRData-L.htm (VA Intranet)

### VIReC HelpDesk

- Individualized support
- O Request Form:

varedcap.rcp.vaec.va.gov/redcap/surveys/?s=KXMEN77LXK (VA Intranet)

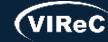